## Quick Reference Guide – Making a Request in PMP AWAR<sub>x</sub>E

- 1. Login to SecureAccess Washington login page (https://secureaccess.wa.gov)
  - a. If you cannot login, Click "Forgot your Username"
  - or "Forgot your password"
  - **b.** Look for the "PMP" Service Code in your list of services.
    - i. If you do not see it, click Add a New Service, then I would like to browse a list of services.
    - ii. Then click Department of Health. Locate PMP and click Apply. You may need to complete Identity Verification and Multifactor Authentication. Please see the WA PMP AWARXE User Support Manual, section 2.3 for more information.
  - **c.** Click **PMP** in your list of services, complete Multi-Factor Authentication if necessary, and click **Continue.**
- **2.** Once you're logged in, select the **RxSearch** tab, then choose **Patient Request**.
- 3. Enter search criteria.

At a minimum, you must provide:

- First name (full or partial\*)
- Last name (full or partial\*)
- Date of birth (must be in MM/DD/YYYY format)
- Prescription fill dates (must be in MM/DD/YYYY format)
- **4.** Read and agree to the acknowledgment.
- **5.** Click **Search** at the bottom of the screen to submit your request.
- 6. Matching patient history will now display. If multiple patients are identified, you will be presented with the option to refine your search by providing additional search information or you can select a single, multiple, or all returned patient groups to include in your patient prescription request results.

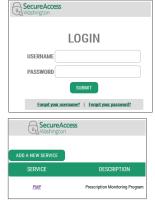

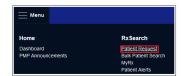

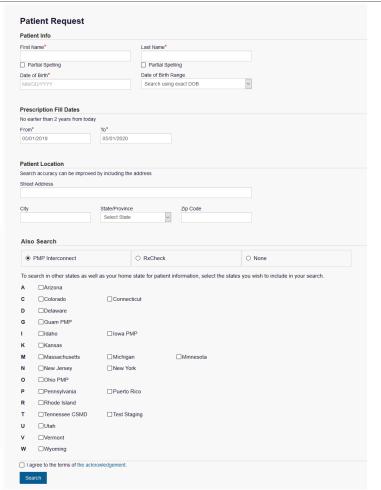

- **7.** Click on "Run Report", the patient prescription results will be displayed.
- **8.** Print form by clicking on the PDF button or convert the form to a CSV (Microsoft Excel) file. You may retrieve your searches and the search results of any delegates by clicking on the **Requests History** tab.

## **Search Tips:**

- \*Partial Spelling: Using Partial Spelling can be helpful for hyphenated or commonly abbreviated names (Will vs. William). At a minimum, enter the first three characters of the patient's first and/or last name.
- Prescription Fill Dates The maximum time period for your search is 24 months.
- **PMP Interconnect Search and RxCheck** allows you to search other participating state databases for the patient's records. You may search only with one service.
  - To improve the likelihood of finding a specific patient:
- For out-of-state searches Limit your search criteria to only the required fields.
- For in-state searches In addition to the required fields, include additional details such as ZIP code.